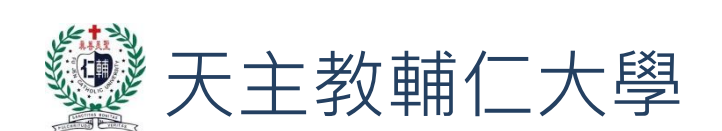

# 校務發展計畫管理系統

中程計畫(一般使用者)

系統操作說明書

#### 目錄

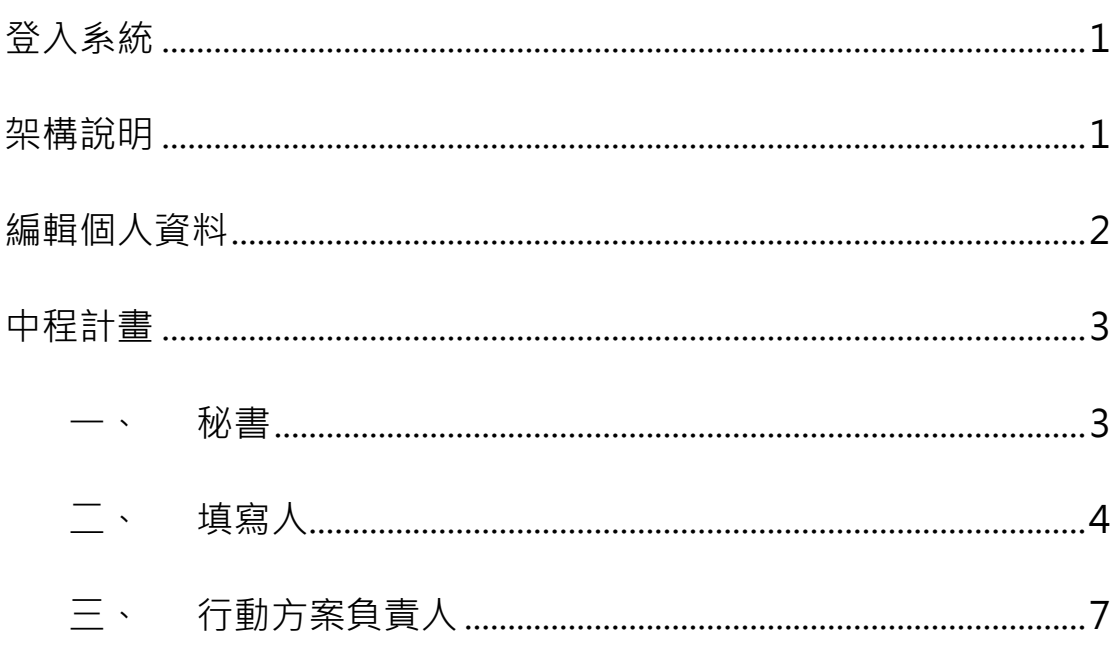

我的帳號

<span id="page-2-0"></span>登入系統

- 校内使用者請以 LDAP 帳號密碼登入系統,未被系統管理員登錄的帳號無法登入系統。
- 行政單位人員(秘書、填寫人、以及主管)登入系統的預設頁面為「中程計畫」
- 學術單位人員(秘書、填寫人、以及主管)登入系統的預設頁面為「院務計畫」

# <span id="page-2-1"></span>架構說明

#### ■ 左選單

此區塊依角色權限顯示不同的功能選單。

■ 主頁面

此區塊呈現進入各選單的主要資訊和功能。

■ 我的帳號

提供編輯個人資料和登出系統功能。

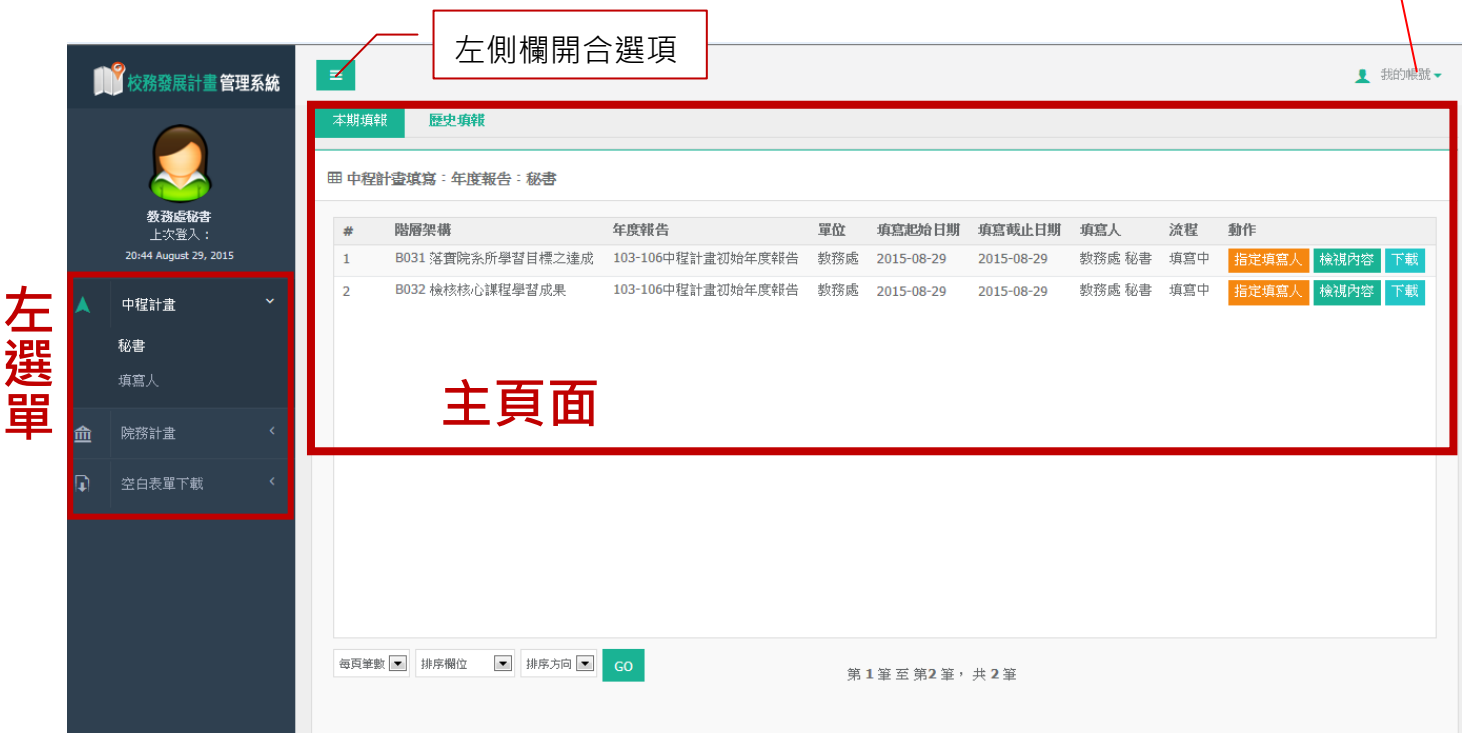

# <span id="page-3-0"></span>編輯個人資料

點選系統畫面右上角「我的帳號」→「個人資料」 可以修改 email、姓名、以及上傳個人圖像(圖像尺寸為 80 X 80 px)

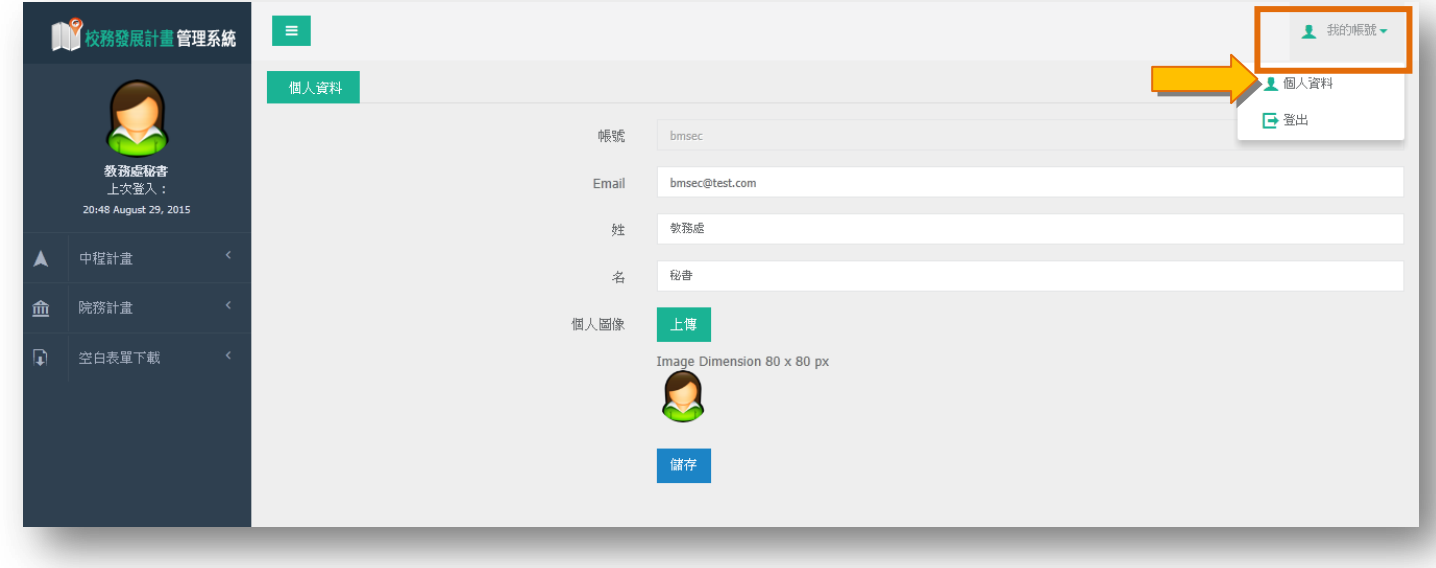

# <span id="page-4-0"></span>中程計畫

<span id="page-4-1"></span>一、秘書

「秘書」角色登入系統可檢視所有所屬單位之行動方案瀏覽清單,以報告之「填寫截止日期」區分為「本期填 報」、「歷史填報」。

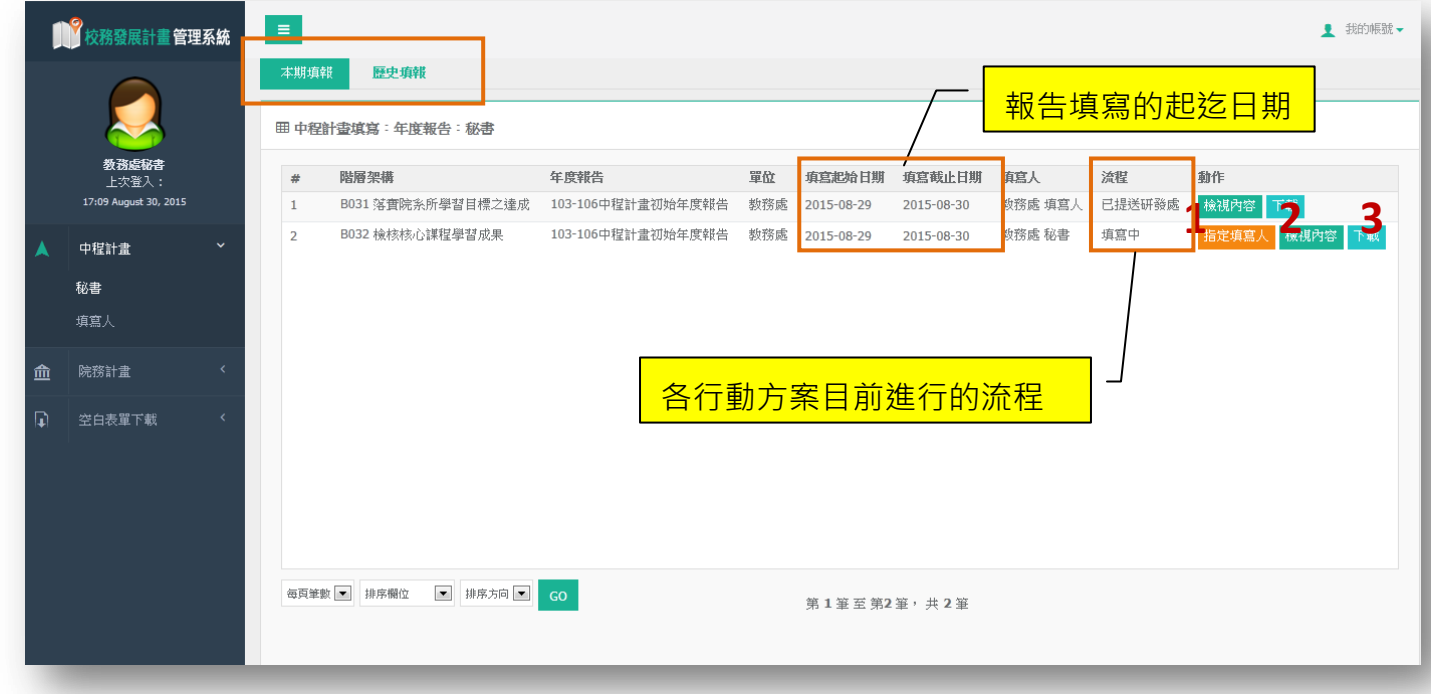

1. 指定填寫人:每個行動方案皆可指定一個帳號填寫,填寫人帳號須已建立在系統中。秘書帳號系統預設 為填寫人之一。

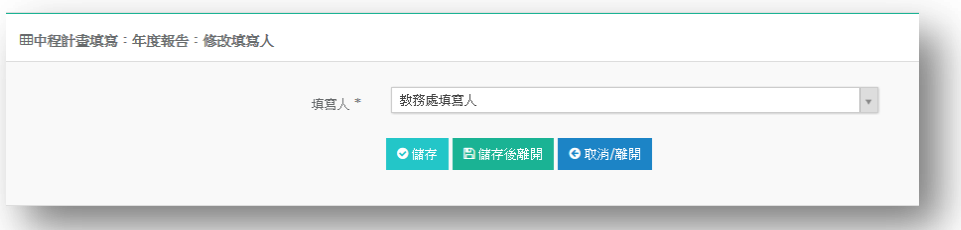

- 2. 檢視內容:秘書可由「檢視內容」進入可以編輯和檢視報告內容,但無法提交給「行動方案負責人」
- 3. 下載:系統提供下載「行動方案規畫表」或「成效報告表」的 word 合併列印檔。

## <span id="page-5-0"></span>二、填寫人

「填寫人」角色僅能檢視被分配之行動方案瀏覽清單,並以報告之「填寫截止日期」區分為「本期填報」、「歷 史填報」。

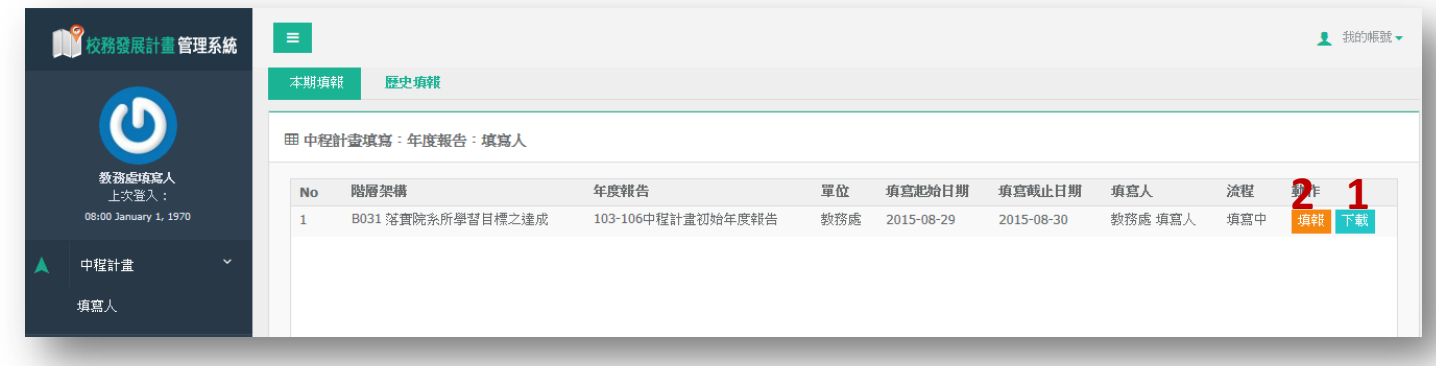

- 1. 下載:系統提供下載「行動方案規畫表」或「成效報告表」的 word 合併列印檔。
- 2. 填報
- 行動方案:共有「預期成效」、「具體執行方案」、「執行進度規畫」、「績效指標/年度達成目標」 「績效指標/年度達成目標」可建立多個「績效指標」,每個指標皆填寫每年是否執行及達成目標

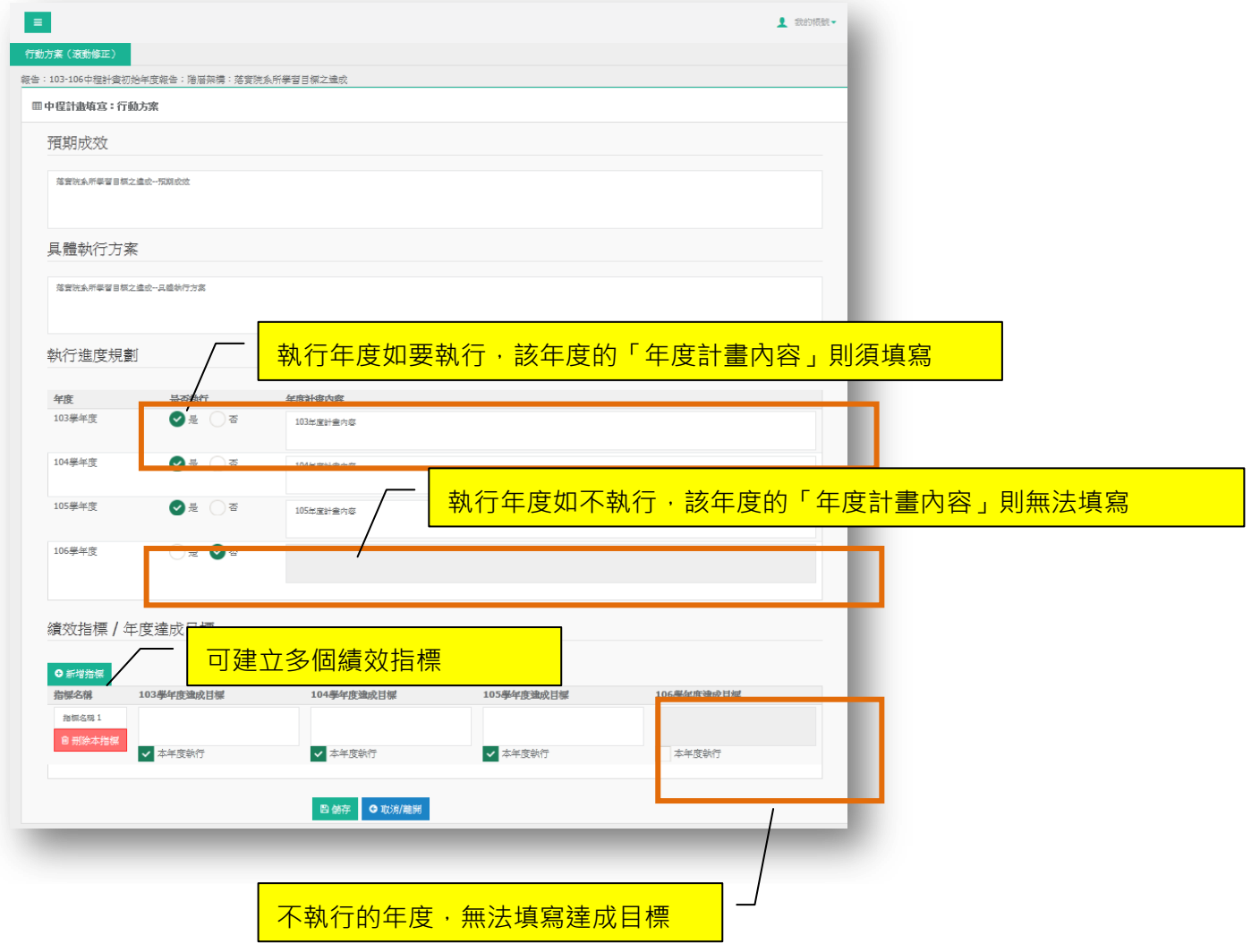

■ 滾動修正:可滾動的內容有「行動方案名稱」、「負責人」、「預期成效」、「具體執行方案」、「執行進度規 畫」、「績效指標/年度達成目標」。如有進行任何內容滾動,需填寫滾動修正原因。

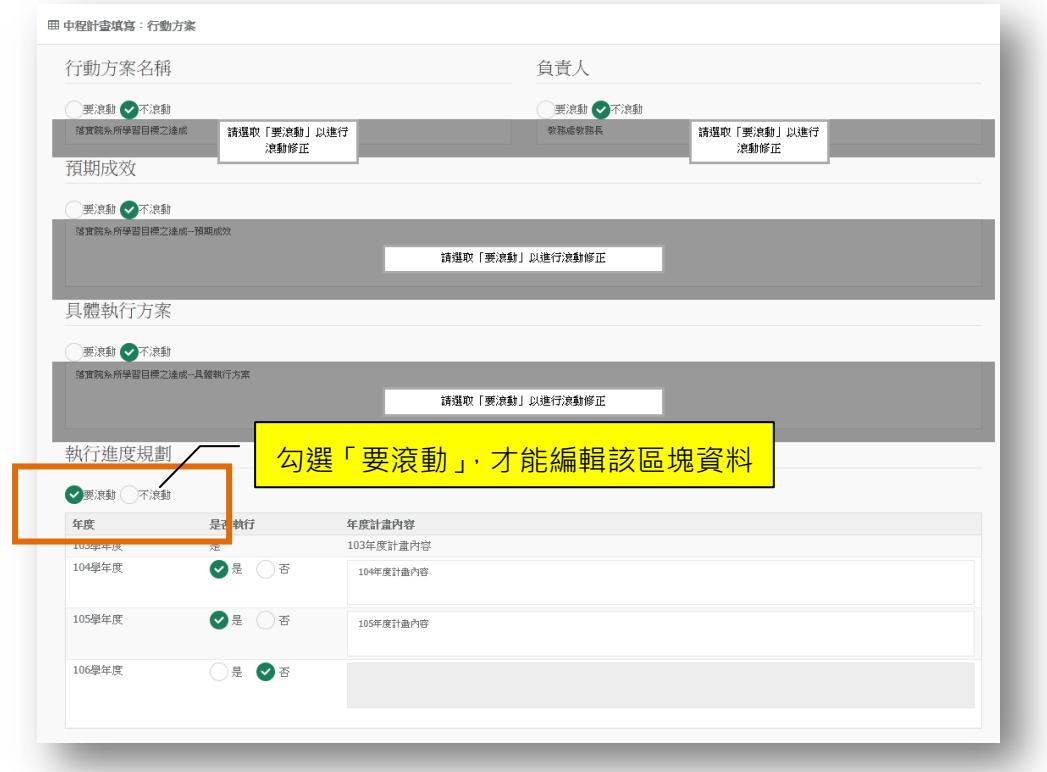

成效報告:填寫該年度「執行成效」及「績效指標執行狀況」

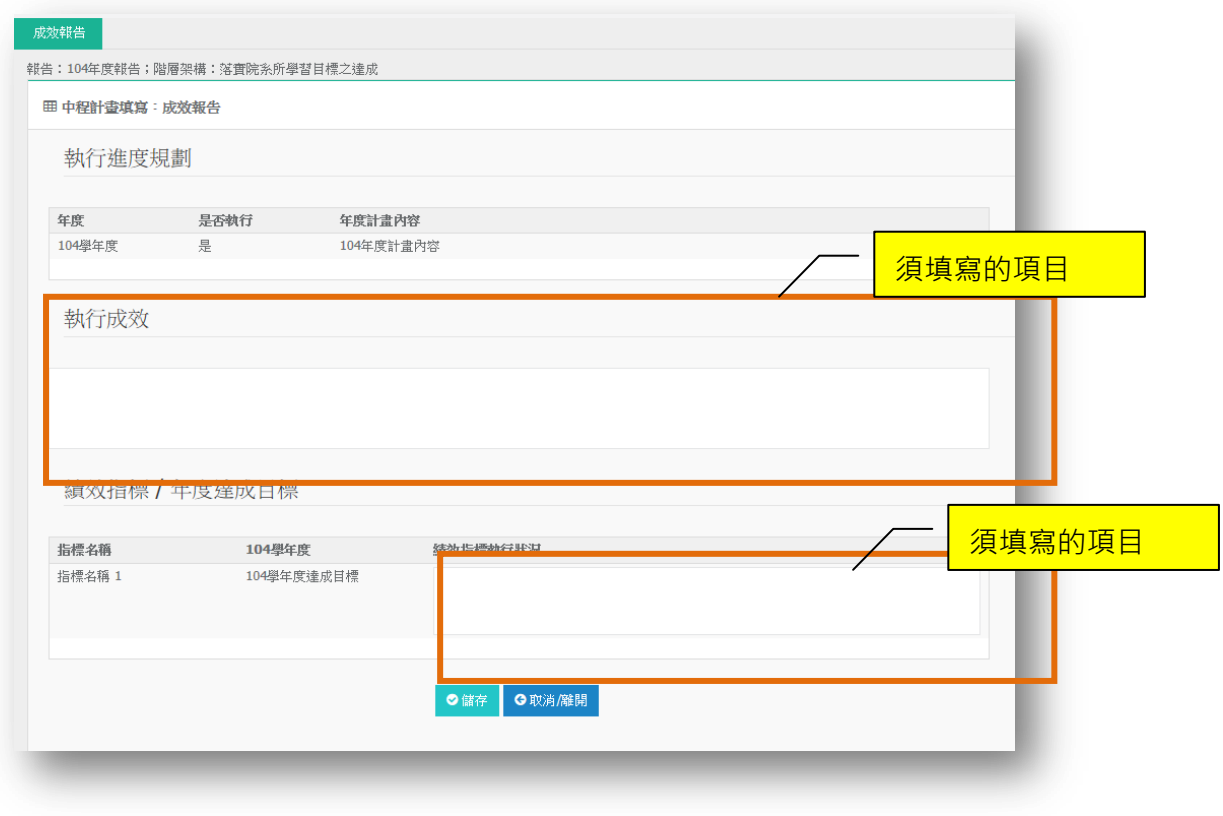

■ 提交:行動方案/滾動修正、成效報告填寫完成後,提交給行動方案負責人。

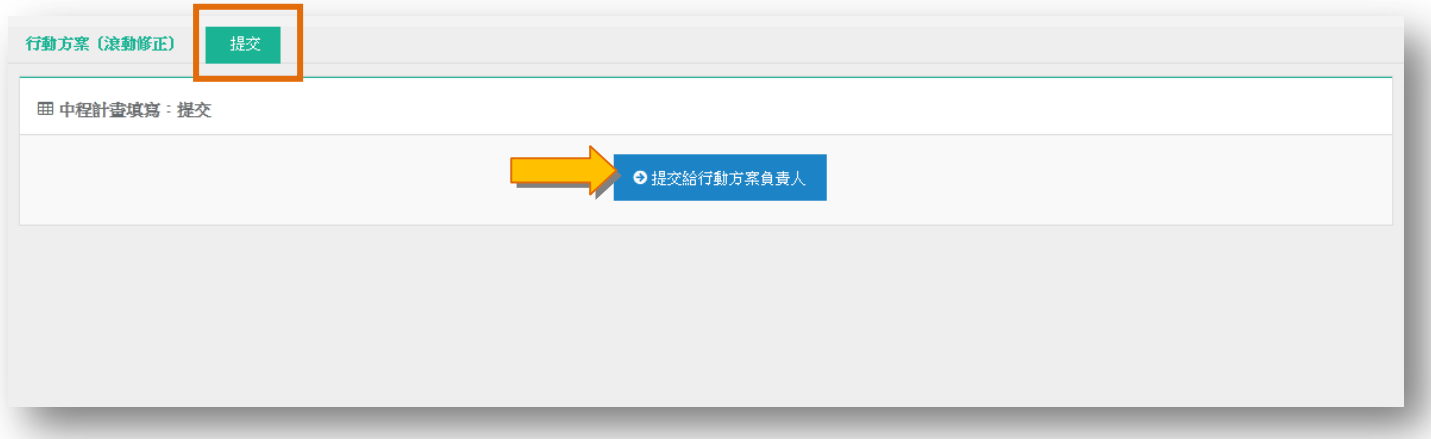

## <span id="page-8-0"></span>三、行動方案負責人

「行動方案負責人」角色登入系統可檢視所屬之行動方案瀏覽清單,以報告之「填寫截止日期」區分為「本期 填報」、「歷史填報」。

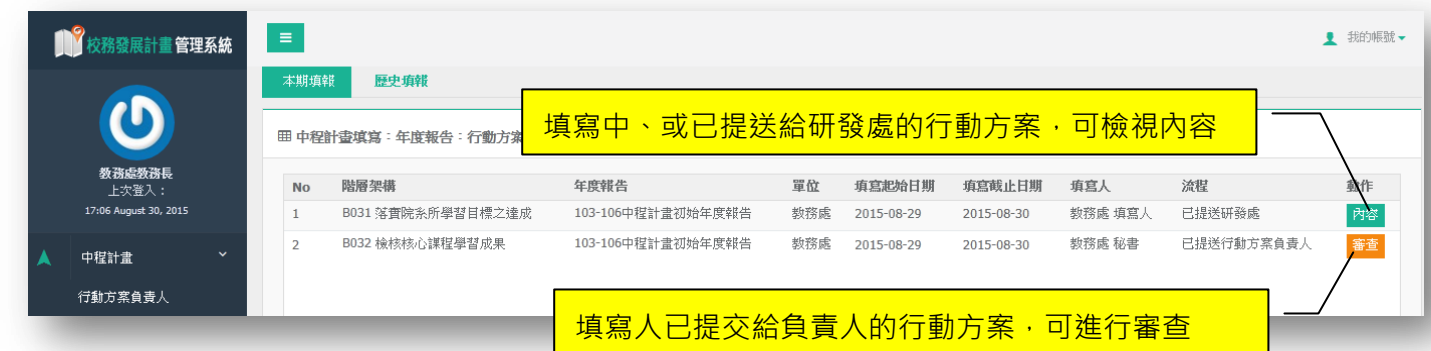

審查:可以檢視年度報告內容,如內容須修改,可進入分頁「提交」,退回給秘書/填寫人。

提交:此分頁提供「退回給秘書/填寫人」、「提交給研發處」功能按鈕。

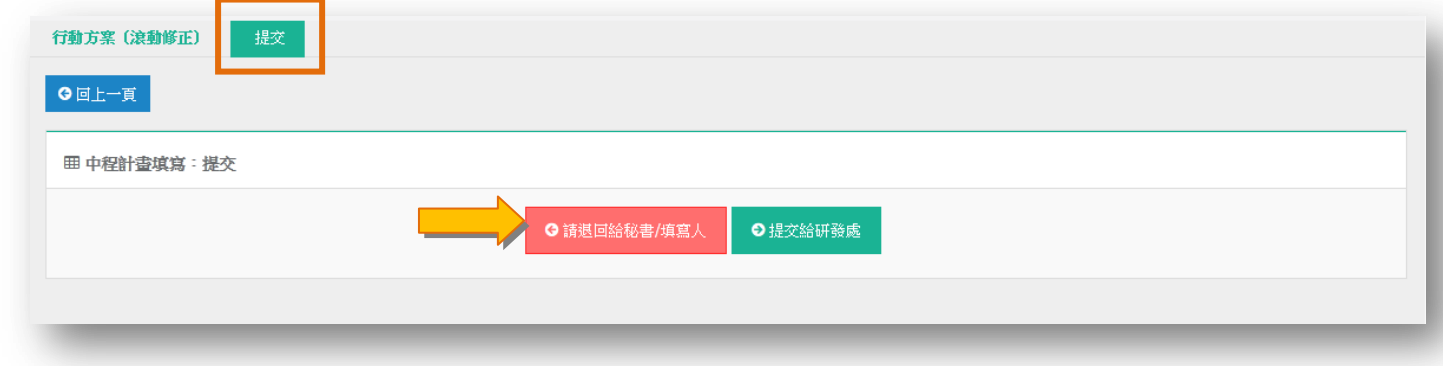